Document that shall be shown and sent to the company for registration of attendance, procedures for vote counting and voting results report and the guidelines for attending the Meeting via electronic

#### and user manual e-Shareholder Meeting system

The company organize the Annual General Meeting of Shareholders for the year 2022 held on April 21, 2022, at 4 pm. via electronic meeting broadcast at Meeting room 3<sup>rd</sup> floor Head Office of the company Therefore, the company would like to inform about the method of attending the meeting via electronic (E-AGM) as follows:

#### 1. Shareholders who do not wish to attend the meeting via electronic (E-AGM)

For those shareholders who are unable to attend the Meeting via electronic (E-AGM) themselves, the company recommends the shareholders appoint an independent director as their proxy to attend the meeting in person. (Attachment 6) by sending documents to the Company "Company Secretary Department" Carabao Group Public Company Limited, 393 Silom Building, No. 393 Silom Road, Silom Sub-district, Bangrak District, Bangkok 10500 within April 12, 2022.

#### 2. Shareholders and proxies who wish to attend the meeting via electronic (E-AGM)

Shareholders and proxies (Form A. B. or C.) self-register

Register to verify your identity or appoint a proxy via Link: <a href="https://shorturl.asia/wjuGJ">https://shorturl.asia/wjuGJ</a> within April 12, 2022. for verified the identity of the shareholders.

Shareholders and proxies (Form A. B. or C.) register by sending documents to the company

Fill in the information of shareholders or the proxies in the request form to attend the meeting. Download <a href="https://shorturl.asia/8 ScOd">https://shorturl.asia/8 ScOd</a> (Attachment 7) and Proxy Form (Attachment 6) and to the Company "Company Secretary Department" Carabao Group Public Company Limited, 393 Silom Building, No. 393 Silom Road, Silom Sub-district, Bangrak District, Bangkok 10500 within April 12, 2022. for verified the identity of the shareholders.

When the company has already verified the identity of the shareholders, the company will send a link to the shareholders for attend meetings via DAP e-Shareholder Meeting system.

In case of that your Username and Password are lost or have not received within April 12, 2022 please immediately contact "Company Secretary Department" Miss Raewadee Rassameesangpetch 081-842-3219 or Miss Phenyalag Chansuthep 099-419-2956

Registration for attending the Annual General Meeting of Shareholders on April 21, 2022, will be open for login from 13.00 hrs. onwards.

### 1. Form of Proxy

Department of Business Development, Ministry of Commerce specified 3 Forms of Proxy according to Regulation of Department of Business Development Re: Form of Proxy (No.5) B.E. 2007. The Company arranges the 3 styles of Form of Proxy are enclosed herewith (Attachment 6) for the shareholders who will not be able to attend the meeting may appoint a person as your Proxy as follows:

- Proxy (Form A): General Form of Proxy (simple form)
- Proxy (Form B): Specific Form of Proxy

Proxy (Form C): Only foreign shareholders as registered in the registration book who have Custodian in Thailand

In case the shareholder would like to get more Form of Proxy, kindly download from the Company's website at https://shorturl.asia/8ScOd

### 2. Proxy procedures

Shareholders who are unable to attend the Meeting may appoint a person as your proxy according to the following procedures:

- 2.1 Complete only one of above Forms of Proxy as follows:
  - 2.1.1 General shareholder shall select only one of either Form A or Form B
- 2.1.2 Shareholders listed in the share registration book as foreign investor appointing the Custodian in Thailand shall select only one of three Forms of Proxy (Form A, Form B or Form C)
- 2.2 Authorize a person as you wish or a Member of Audit Committee of the Company to attend and vote at the Meeting on your behalf by specifying the name details of a person to be your proxy.
- 2.3 Affix the 20 Baht stamp duty with specifying the date of Form of Proxy across such stamp duty. For your convenience, the Company will facilitate in affixing the stamp duty when registration to attend the Meeting.

Allocation of shares to several Proxies to vote in the meeting is not allowed. The shareholder shall authorize the Proxy to cast the votes for all of the shares being held. Authorization of less than the total number of shares is not allowed, except the foreign investors whose names appear in the share register book who authorize the Custodian in Thailand to take care of the shares according to the Form of Proxy (Form C).

### Documents required prior to attending the Meeting

#### 1. For individual

#### 1.1 In case of self-attending:

Valid ID issued by governmental authorities, e.g. ID card, Governmental ID, driver license or passport, the evidence of name or last name's change (if any).

#### 1.2 In case of proxy:

- One of the Form of Proxy (either Form A. or Form B.) completely filled up and signed by the shareholder and the Proxy
- Copy of ID card or others issued by the government authorities to the Shareholder, and completely signed by the shareholder.
- Copy of ID card or others issued by the government authorities to the Proxy, completely signed by the proxy.

### 2. For Juristic Person

#### 2.1 In case of proxy:

- One of the Form of Proxy (either Form A. or Form B.) filled up and signed by the authorized representative (director) of the Shareholder and the Proxy.
- Copy of shareholder Certification of Juristic Person Registration, certified true and correct by authorized representative (director) and containing particulars that such a person is an authorized representative.

- Copy of ID card or others issued by the government authorities to representative (director) who is the Shareholder duly certified by him/her/them;
- Copy of the proxy issued by governmental authorities, completely signed by the Proxy, and shall present the document at the registration site.

#### 2.2 In case of Foreign Investor appointing the Custodian in Thailand

- 2.2.1 The documents as under the Juristic Person in Item 1 and 2 shall be prepared by selecting one of any Form of Proxy (either Form A, Form B or Form C).
- 2.2.2 In case the foreign investor authorizes the Custodian to sign the Form of Proxy on its behalf, the following documents are required:
  - Power of Attorney by foreign investor authorizing Custodian to sign the Form of Proxy on its behalf.
- Letter to certify that the person signing in the Form of Proxy is legally allowed to do the Custodian business. In case the original documents are not in English, the English translation shall be required and certified true and correct by the shareholder or the authorized representative(s) of the shareholder.

### Voting Process

- 1. A voting in each agenda shall be made openly. Shareholder or proxy shall make only one vote for approval, disapproval, or abstention. The allocation of voting is not allowed (except voting of the Custodian).
- 2. Shareholders wishing to cast their votes as disapproval, or abstention shall be required to indicate a mark in the disapproval, or abstention section on the ballot program and will announce the voting results to the Meeting.
- 3. Any shareholder who did not cast their votes on the ballot or failed to submit their ballot program would be assumed to have approved the agenda item as proposed by the Chairman.

#### Procedures for Vote Counting

- 1. The method of voting shall be based on one share one vote and the majority of votes shall be deemed as a resolution except as stated otherwise by law, in the event of an equality of votes, the Chairman shall be entitled to a second or casting vote.
- 2. For vote counting on each agenda item, disapproval and/or abstention votes shall be deducted from the total number of votes cast by the shareholders present at the meeting. The number of votes cast by the proxy form has already been included, which were recorded at the time of registration.
- 3. The voting results will be announced as votes of approval, disapproval, abstention. In each agenda item, the quorum will be based on the latest number of shares held by attendants present at the Meeting
- 4. A voting ballot is considered invalid when shareholders of proxies do not clearly express their intention on the electronics ballot, such as there are more than one marked box on the electronics ballot or there are split votes (except for the case of custodian)

### Steps of joining the e-Meeting via DAP e-Shareholder Meeting

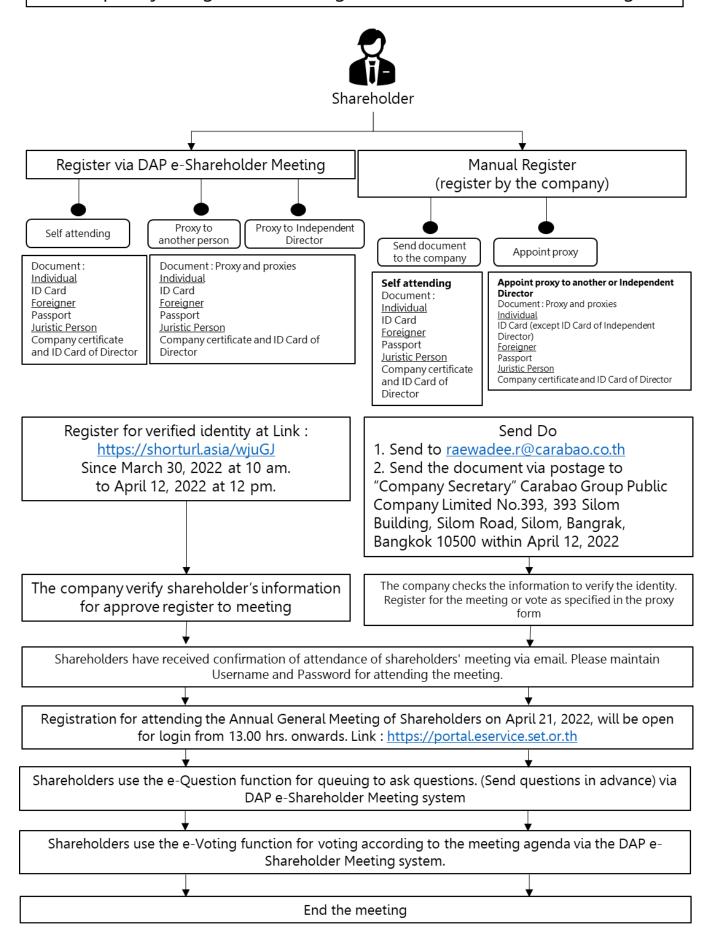

# User Manual e-Shareholder Meeting System

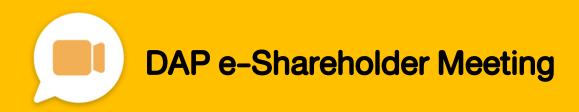

# **Contents**

1

Preparation for DAP e-Shareholder Meeting

2

Steps of e-Registration

3

Steps of joining the e-Meeting

4

e-Question and e-Voting functions

5

Resetting password

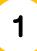

### Preparation for DAP e-Shareholder Meeting

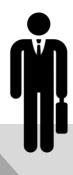

For registration, please prepare an electronic device with a camera.

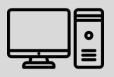

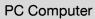

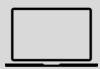

Notebook

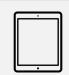

Tablet

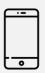

t Mobile

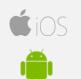

Access to DAP e-Shareholder Meeting via Web Browser.

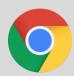

Google Chrome (recommended)

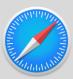

Safari

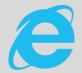

Internet Explorer

### Documents required for registration

### Individual shareholder

or

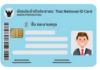

ID Card

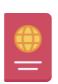

**Passport** 

### Juristic person

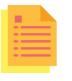

Juristic person certificate

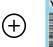

© So renuruena

ID Card

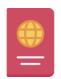

Passport

### Preparation for DAP e-Shareholder Meeting

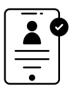

Registration methods for attending the shareholder meeting

e-Registration via DAP e-Shareholder Meeting system

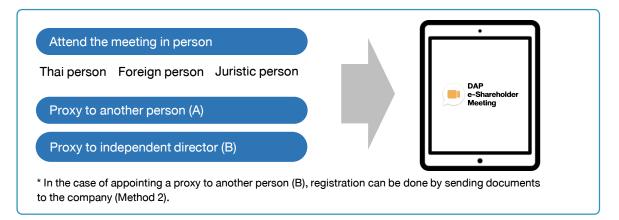

## Register by sending documents to the company\*

For registration, shareholders submit the documents for identity verification to the company, as specified in the invitation to the shareholders' meeting

The company officer will check the information and proceed registration. The system will inform the shareholders of the registration result and username for attending the meeting.

\*Please study the details of registration such as document list / document submission, as specified in the invitation to the shareholders' meeting

### In case of proxy

For shareholder who is unable to attend the meeting, they may appoint a proxy. Please find more information about proxy in the invitation letter to shareholders' meeting.

### Steps of e-Registration

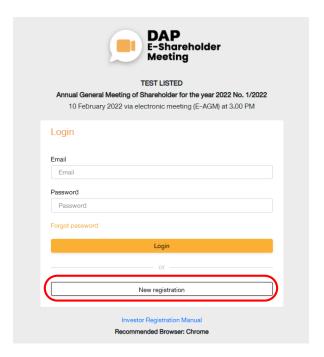

Log in to register from the registration link provided in the invitation to the shareholders' meeting.

1. Click "New registration"

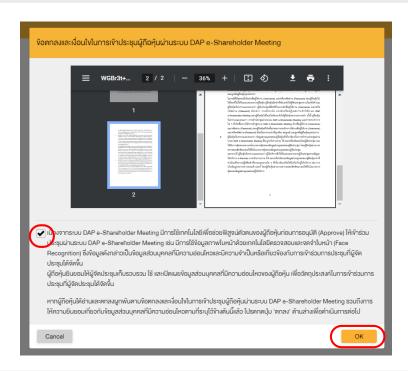

Shareholders accept the terms and conditions for attending the shareholders' meeting via DAP
e-Shareholder system by marking ✓ and click "OK"

### Steps of e-Registration

### 2.1 Attend the meeting in person – Individual person with the ID Card

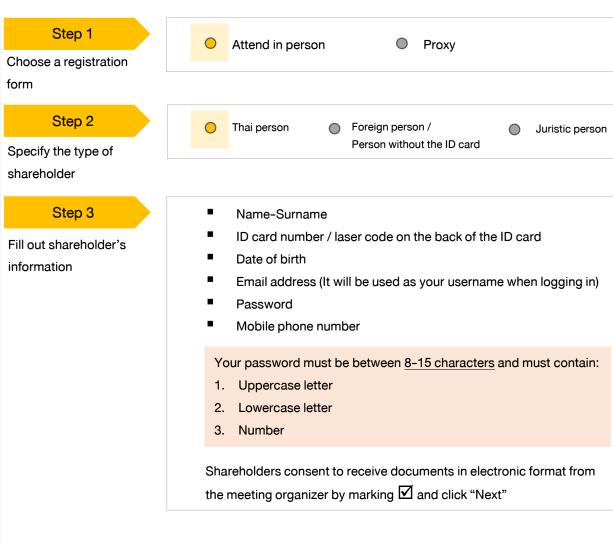

### Step 4

**Enter OTP** 

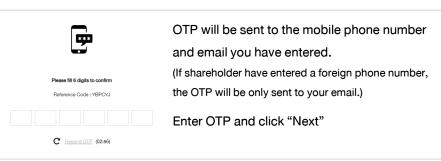

### Steps of e-Registration

#### 2.1 Attend the meeting in person – Individual person with the ID Card

### Step 5

Take pictures of yourself

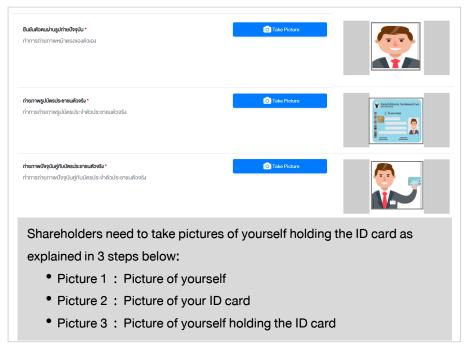

### Step 6

Review registration and securities holding information

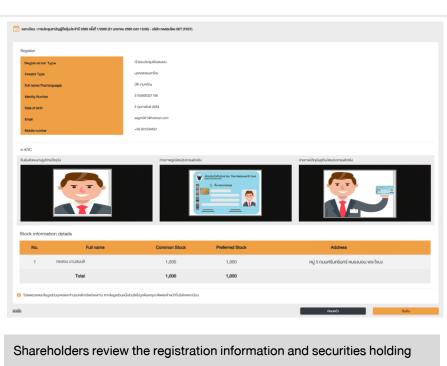

information. If the information is correct, click "Submit"

### Steps of e-Registration

#### 2.2 Attend the meeting in person - Foreign person / Person without the ID card OR Juristic Person

#### Step 1 Attend in person Proxy Choose a registration form Step 2 Thai person Foreign person / Juristic person Person without the ID card Specify the type of shareholder Foreign person / Juristic person Person without the ID card Juristic person Name (Company Step 3 Name) Name-Surname Registration Number Passport / Non-Thai ID / Fill out personal Juristic person representative Government Officer Number information: ID card number / laser information Email address (It will be used as code on the back of the ID card and your username when logging in) date of birth Password Email address (It will be used as Mobile phone number your username when logging in) **Password** Mobile phone number Your password must be between 8-15 characters and must contain: 1. Uppercase letter 2. Lowercase letter Number 3. Shareholders consent to receive documents in electronic format from the meeting organizer by marking ✓and click "Next" OTP will be sent to the mobile phone number and Step 4 9 email you have entered. **Enter OTP** (If shareholder have entered a foreign phone number, the OTP will be only sent to your email.) Enter OTP and click "Next" C Resent OTP (02:56) Step 5 Take a picture of yourself and Upload attachments as specified Take a picture of in the invitation letter 6 6 Winani Wá upload attachments as specified yourself / Attach files in the invitation letter 🏻 🏠 อัพโทสตโฟล์

Step 6

Review registration and securities holding information Shareholders review the registration information and securities holding information. If the information is correct, click "Submit"

### Steps of e-Registration

### 2.3 Proxy to another person (A)

### Step 1

Choose a registration form

Attend in person

Proxy

Proxy to independent director (B)

### Step 2

Specify the type of proxy

# Proxy to another person (A)

### Step 3

Fill out the information of the shareholder
who appoints a proxy and enter OTP

- Name-Surname
- ID card number / laser code on the back of the ID card
- Date of birth
- Email Address
- Mobile phone number

Shareholders consent to receive documents in electronic format from the meeting organizer by marking ✓ and click "Next"

Enter OTP

### Step 4

Fill out proxies information

- Name-Surname / Age
- ID card number / Address
- Email Address
- Mobile phone number

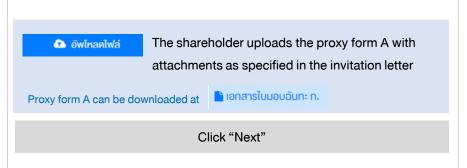

### Step 5

Review registration and securities holding information

Shareholders review the registration information and securities holding information. If the information is correct, click "Submit"

Proxies will receive an email with the initial password.

Proxies will have to reset a new password before logging in to DAP e-Shareholder Meeting

### Steps of e-Registration

### 2.4 Proxy to independent director (B)

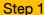

Choose a registration form

### Step 2

Specify the type of proxy

#### Step 3

Fill out the information of the shareholder who appoints a proxy and enter OTP

#### Step 4

Specify the name of the independent director

### Step 5

Cast a vote in advance

- Attend in person
   Proxy
   Proxy to another person (A)
   Proxy to independent director (B)
  - Name-Surname
  - ID card number / laser code on the back of the ID card
  - Date of birth
  - Email Address
  - Mobile phone number

Shareholders consent to receive documents in electronic format from the meeting organizer by marking ✓ and click "Next"

Enter OTP

Specify an independent director you wish to appoint a proxy Independent Director\*

Independent Director

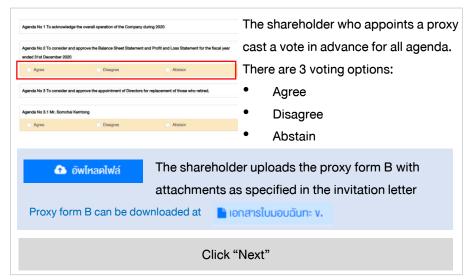

### Step 6

Review registration and securities holding information

Shareholders review the registration information and securities holding information. If the information is correct, click "Submit"

The shareholder will receive an email informing your proxy registration result to confirm that the proxy registration has been completed. However, the shareholder will not receive the password, as the proxy are appointed to independent director and your vote was already casted.

3 Steps of joining the e-Meeting

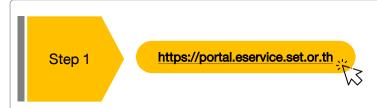

Shareholders log in to DAP e-Shareholder Meeting system on the date and time specified by the company

Click the meeting link in the email received from the system.

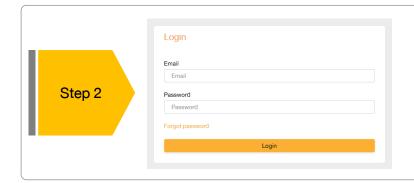

Enter username (email address that you have registered) and password

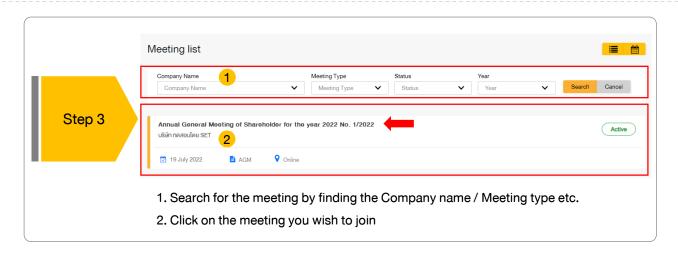

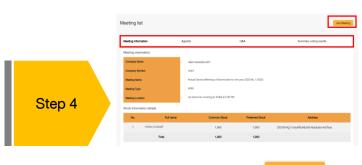

Menu bar will display information as follow:

- 1. Meeting information
- 2. Meeting agenda
- 3. Your question list
- 4. Voting result (after announced)
- Click "Join Meeting" Join Meeting
- Agree to the terms and conditions of service by marking and click "Join Meeting"
- Confirm name and voting rights
- Enter OTP

### Steps of joining the e-Meeting

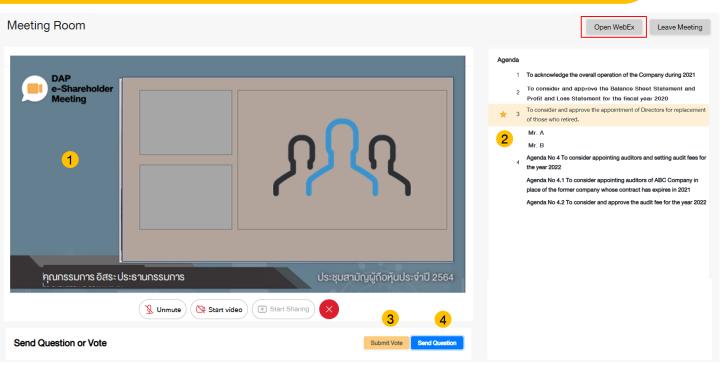

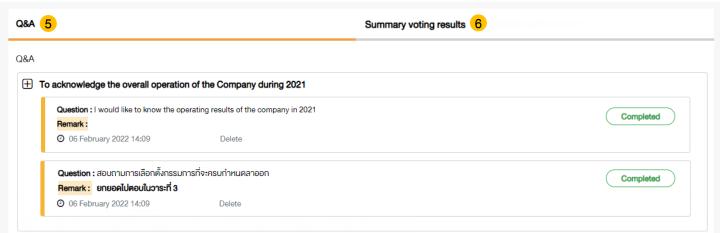

### Description

- Meeting Display: Webex Meeting screen will be embedded in DAP e-Shareholder Meeting, If the screen does not work, click 'Open WebEx' on the top right to view the meeting via Application Cisco Webex Meeting instead
- 2. Current agenda will be indicated by star icon and yellow bar.
- 3. e-Voting functions: voting can be casted only within appointed time frame
- 4. e-Question functions: queueing your questions for both current and upcoming agenda
- 5. Your questions submitted in the meeting
- 6. Voting results: It will be only shown after the company has announced results for each agenda

### e-Question and e-Voting functions

### e-Question functions

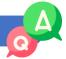

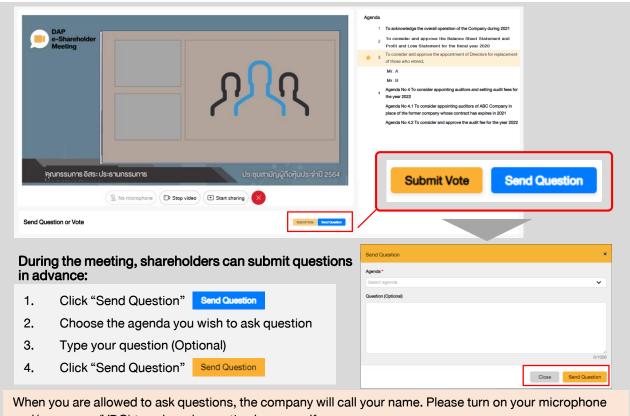

and/or camera (VDO) to ask such question by yourself

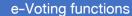

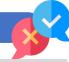

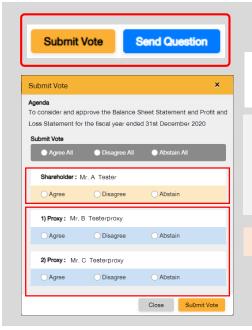

For each agenda, there are 3 voting options:

"Approve", "Disapprove" and "Abstain"

- Click "Submit Vote" 1.
- Vote within the period of time given for both your vote 2. rights and proxy's (if any)
- 3. Click "Submit Vote"

Shareholders are able to vote only within given time frame.

### e-Question and e-Voting functions

### e-Voting functions

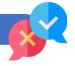

### Example of voting results

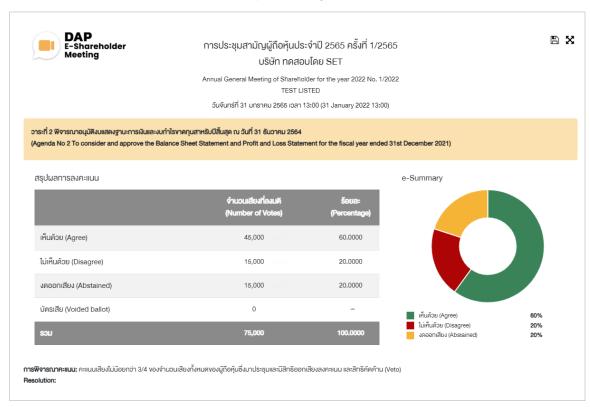

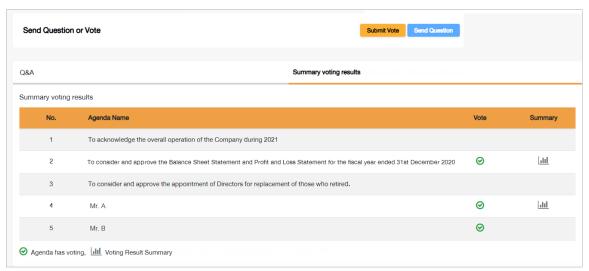

After the closing of voting in each agenda, the company will announce results. Shareholders can check the result of each agenda by clicking the

### Resetting password

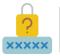

To retrieve your password, shareholders can reset password by clicking "Forgot password" button.

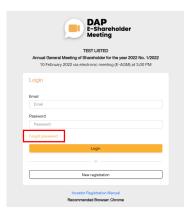

There are 2 options to reset your password:

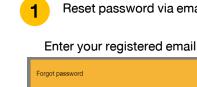

### Reset password via email

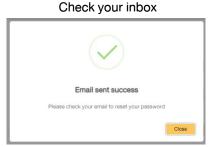

### Set new password

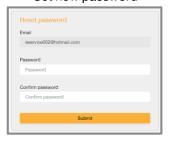

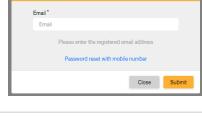

Reset password via mobile phone number

Click the link to reset password via mobile phone

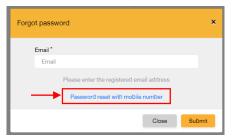

### Enter your mobile phone number

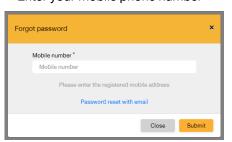

### Request for OTP and enter OTP

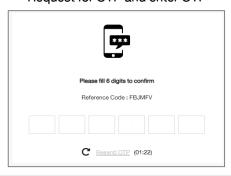

### Set new password

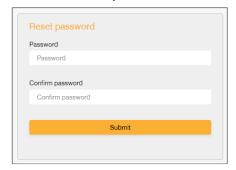

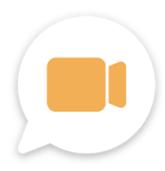

# DAP e-Shareholder Meeting

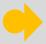

shareholders could study more information at:

https://www.set.or.th/en/eservice/shareholder.html

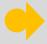

Or scan the following QR Code:

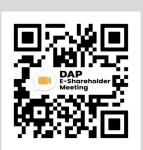